# Making an Online Payment

### **PATH:** *Portal > Family > Payments*

The **Payments** tool allows users to deposit money into food service accounts for members of a household. The **Payments** link appears in the Portal index.

## Deposit Money into a Food Service Account

You can deposit money into food service accounts for members of your household. Once a form of payment has been registered, choose the amount you want to deposit by entering the amount to be paid in the **Payment** field, *OR* clicking the amount in the **Estimate** column to autofill the deposit amount. This method is an estimate of one month of food service purchases.

*Food Service Accounts*

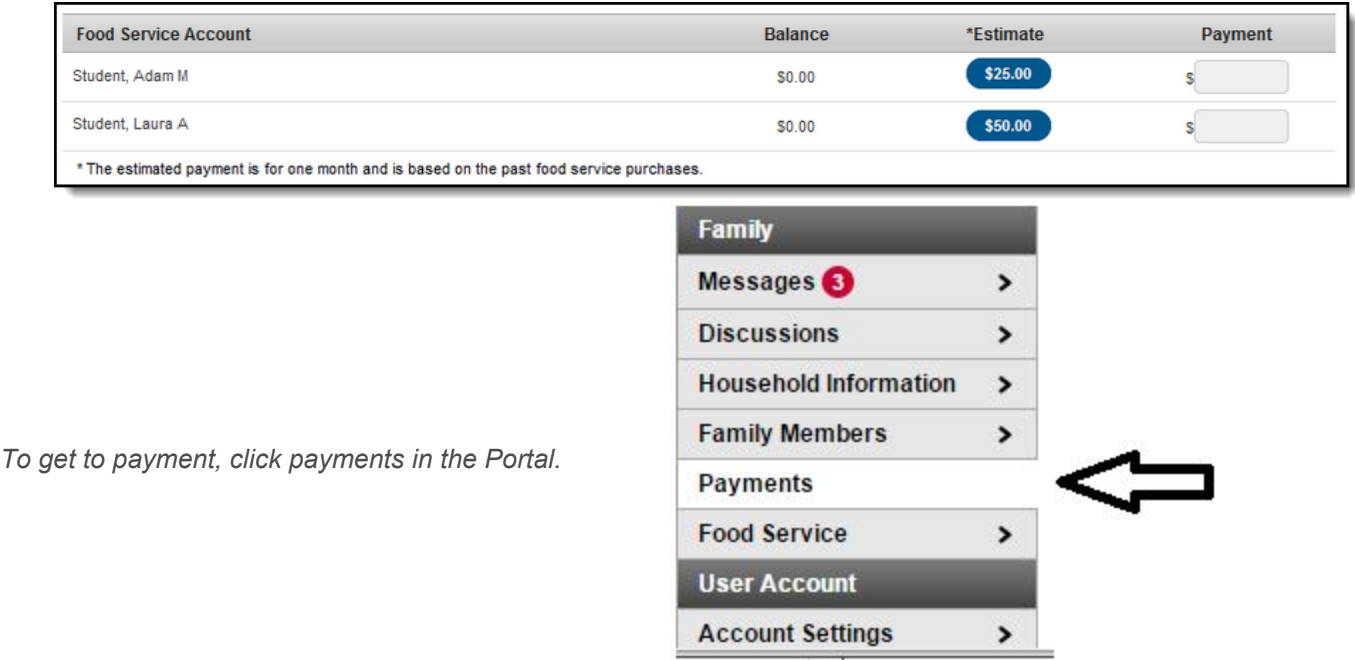

*Payments area will show all your students in Household.*

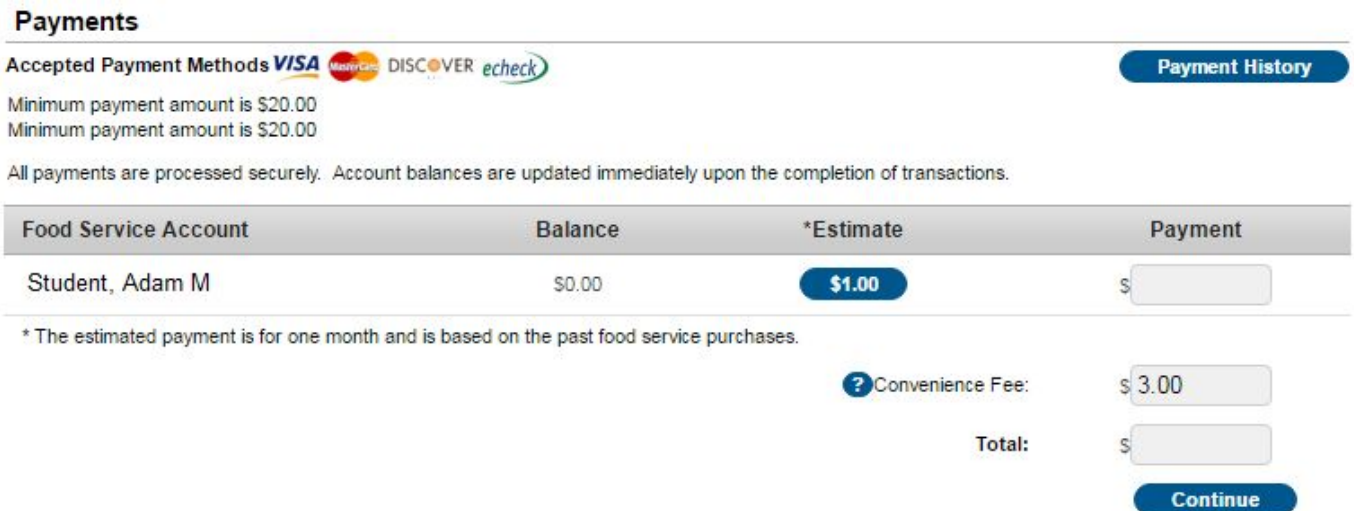

*After you choose an amount, here shown as \$100, you will be able to choose a payment method and save that method.*

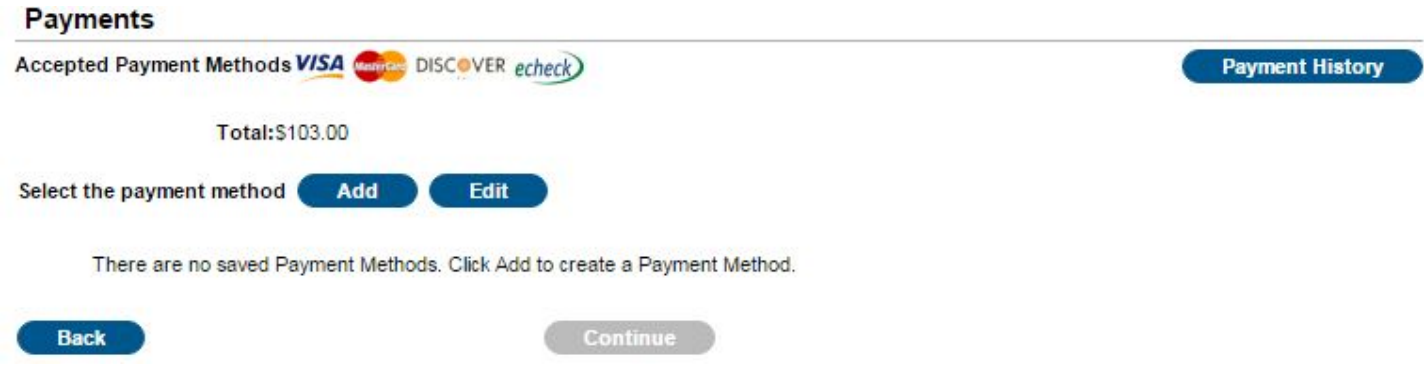

*Here is an example of a credit card payment.*

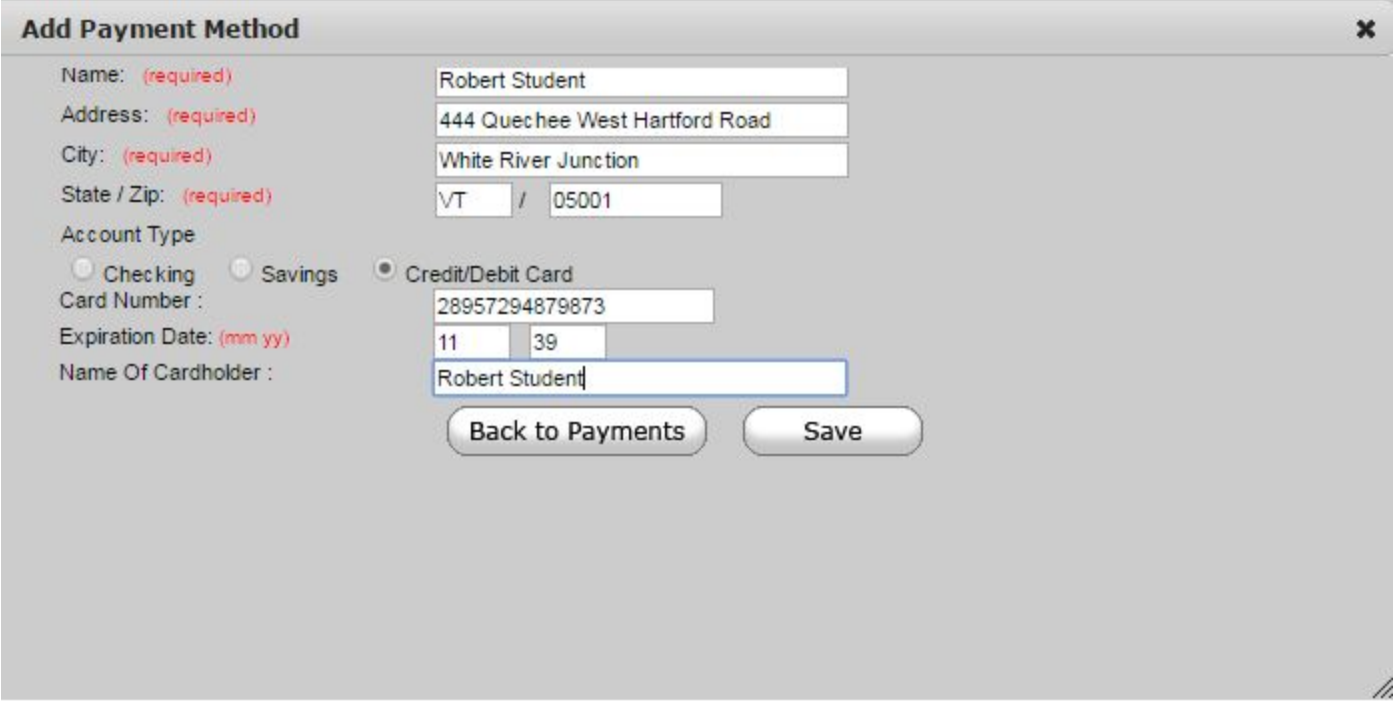

Select the appropriate payment method (previously registered). Click **Continue** to proceed to the fees Confirmation page.

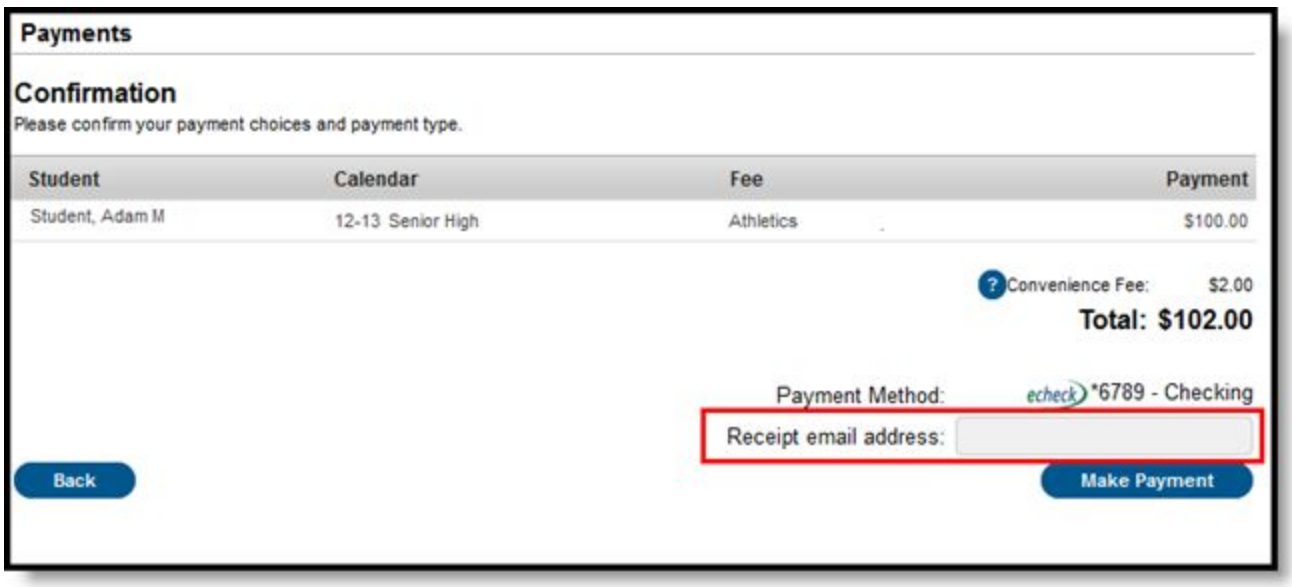

Review the payment information. If a receipt of this payment is desired, enter the email address where the receipt should be sent in the **Receipt Email Address** field. Review the payment information again to ensure accuracy. To exit without making the transaction, click **Cancel**.

Otherwise, click **Make Payments** to process the fees payment. When the transaction has been processed, the Payment Receipt screen will display. Click the **Make Payment** button to process the payment.

To print a copy of the receipt, click **Print** in the lower right hand side of the screen. To return to the main Payments screen, click **Back To Payments**. If an email address was entered to receive a receipt, it will look similar to this:

#### Important message from the Public Schools Campus **Messenger** system:

Your payment is complete. Please print this receipt for your records. Date: 8/7/2013 9:49 AM Reference #: 16088204 Payment Method: VISA \*0026 Convenience Fee: \$3.00 **Total: \$38.00** thank you!

This message was delivered on behalf of the Public Schools.

Please do not reply to this email. This messenger mailbox is not monitored.

### *Online Payment Receipt*

To view the details of the households food service activity, select the **View Details** link. A separate window will appear to display the account activity details, including deposits and meal item purchases.

This screen will differ depending on the type of Food Service account setup for the household (*i.e.*, family or individual).

## Printing Account Details

To generate a PDF of Food Service account activity, select the **Print** button.

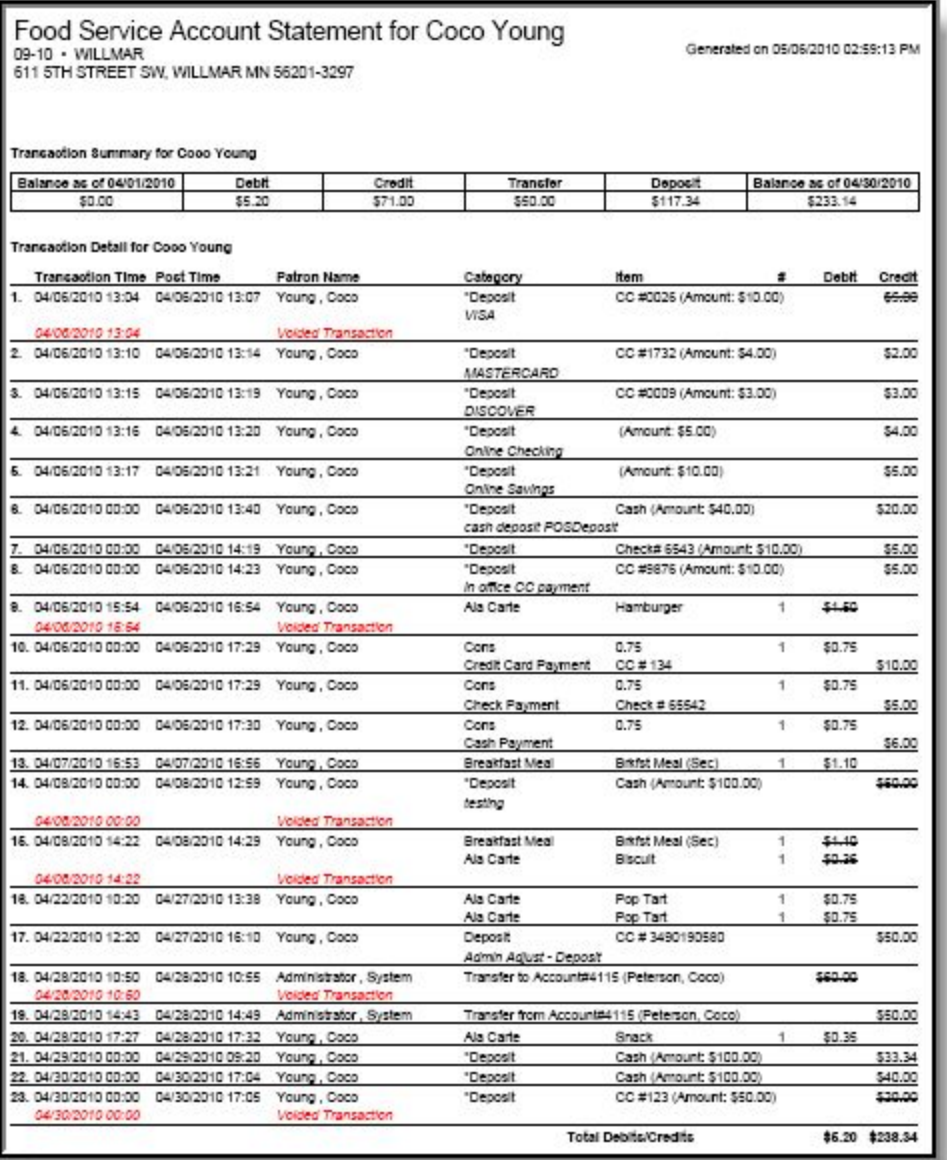